# **CSTU ONLINE LIBRARY USER GUIDE**

This guide covers the basics of browsing and searching CSTU Online Library contents.

Log into your student account to access CSTU Online library. On the homepage of your student account, you'll find the ONLINE LIBRARY tab. Click on it, then you'll see the screen of all the databases CSTU has subscribed to. These databases are organized alphabetically as well as by subjects. Under the **Subject View**, you'll find a cluster of database tabs, among which are that of BUSIESS and COMPUTER SCIENCE – the two major fields of study at CSTU. This guide applies to all CSTU's subscribed databases, although the examples are mainly from those of business and computer science.

### **Browsing Publication Databases and Publications**

To browse the databases, you can simply scroll down the CSTU Online Library homepage to see all the databases either under alphabetical view or subject view. To browse publications, the most effective approach is to search one database at a time. For example, you can click on ABI/Inform Collection – one of the business databases, which takes you to the screen shown here.

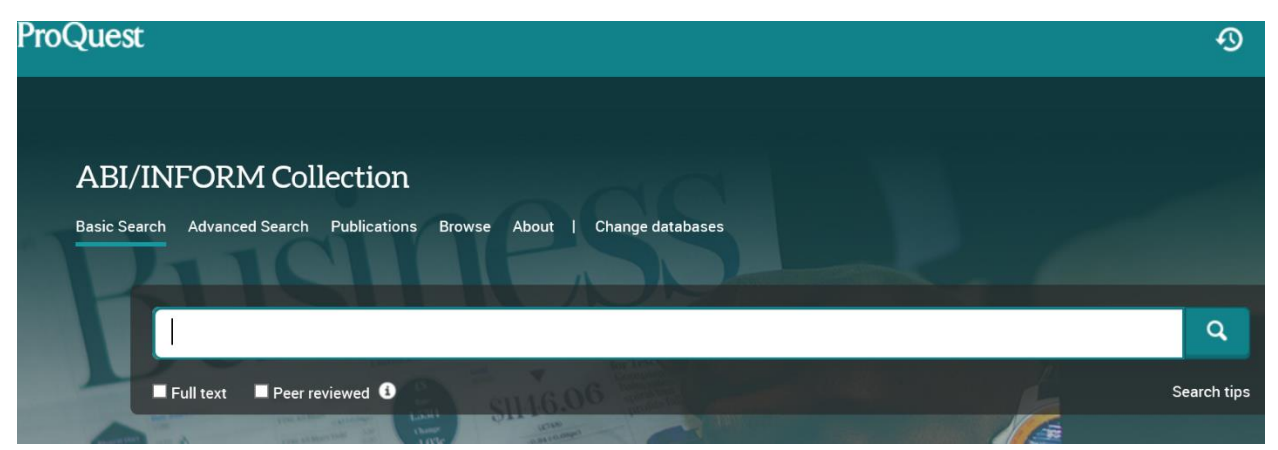

After clicking on the **Publications** link, you will see the collection of approximately 9,000 titles of journals, magazines, books, and newspapers, listed in alphabetical order. If you have a particular publication title in mind, you can enter all or part of the journal/magazine tile in the search box. When the item is found and displayed, you can browse all the volumes and issues of the publication available. For example:

Select **Publications**, enter "MIT Sloan Management Review" in the search bar, and then choose TITLE in the drop-down menu next to the search bar.

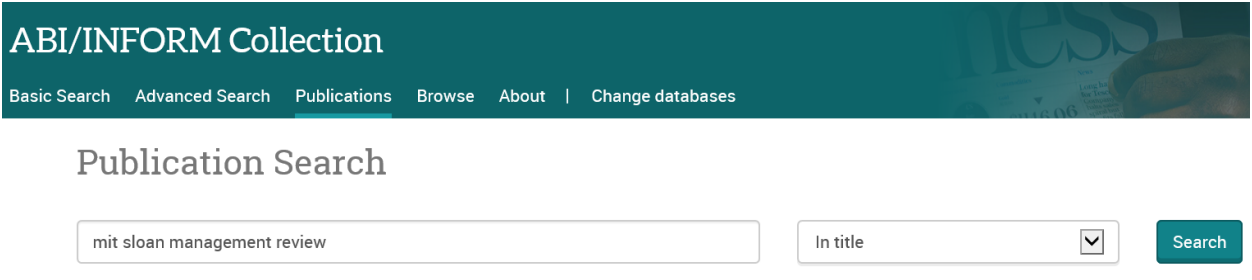

Click on search button. You will see the journal title displayed in the result page.

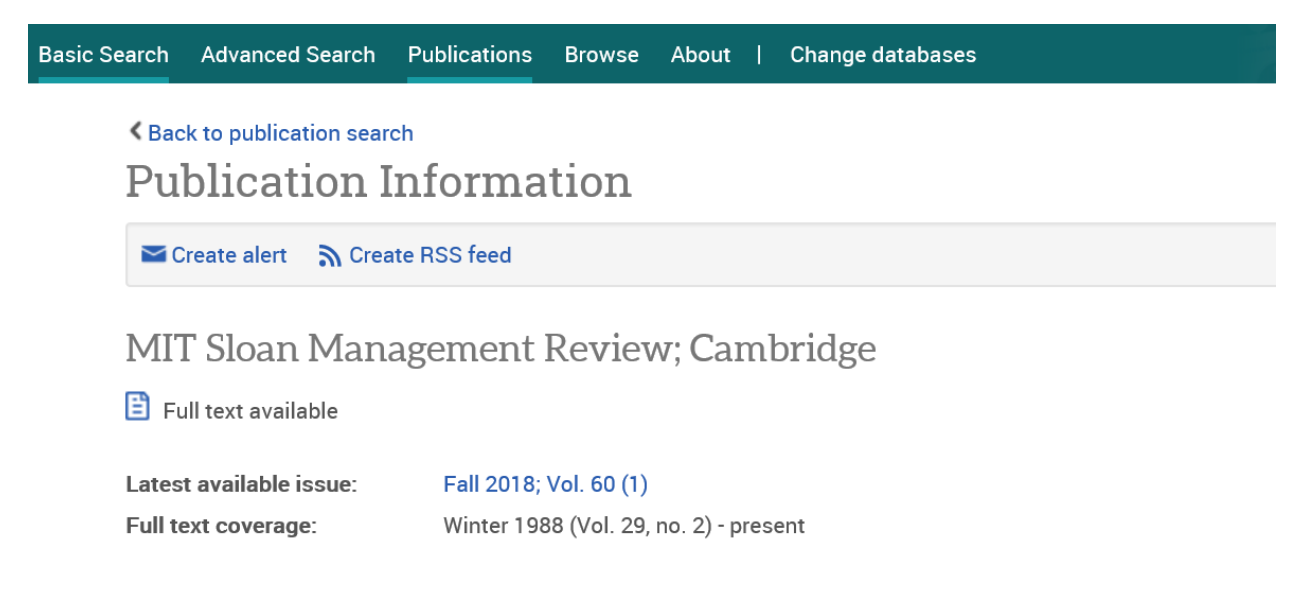

Scroll down the result page until you see volumes and issues of the journal. You may browse the issues, or open a specific issue, and then browse titles of articles within.

## **Browse specific issues**

The list is currently ordered by most recent issue first. View oldest issue first

```
2010 - 20182018Fall 2018; Vol. 60 (1)
   Summer 2018; Vol. 59 (4)
   Spring 2018; Vol. 59 (3)
   Winter 2018; Vol. 59 (2)
0 2017
 0 2016
← 2015
```
#### **Basic Search**

You can do basic search across all databases simultaneously by entering your search terms in the search box on CSTU Online Library's home page. However, it is more effective to select one database to conduct basic (or advanced) search on.

- 1. To conduct basic search, first click on the database of your choice. Select **Basic Search**
- 2. Enter your search terms (key word, or phrase) in the search box.
- 3. To narrow down your search, you can check the boxes marked Full Text and Peer Reviewed. For example:

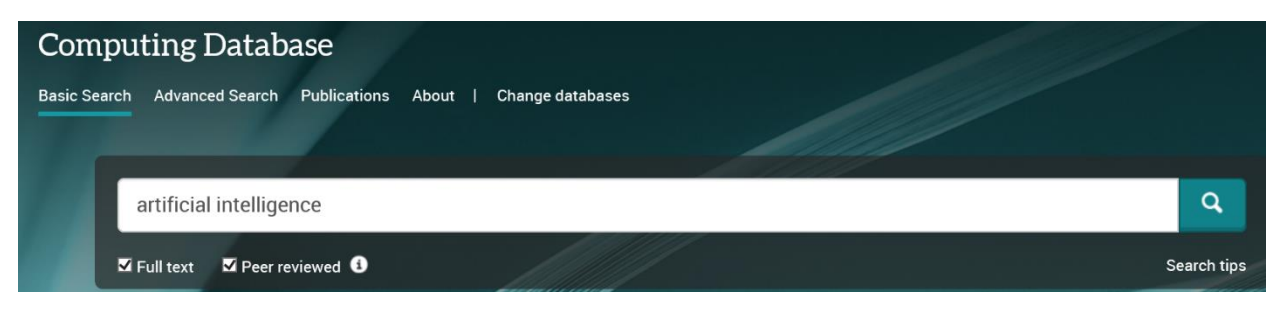

4. You can further refine your search results by specifying date range, source type, subject, and location, etc. The limiters are shown on the left-side panel of the search result screen. For example:

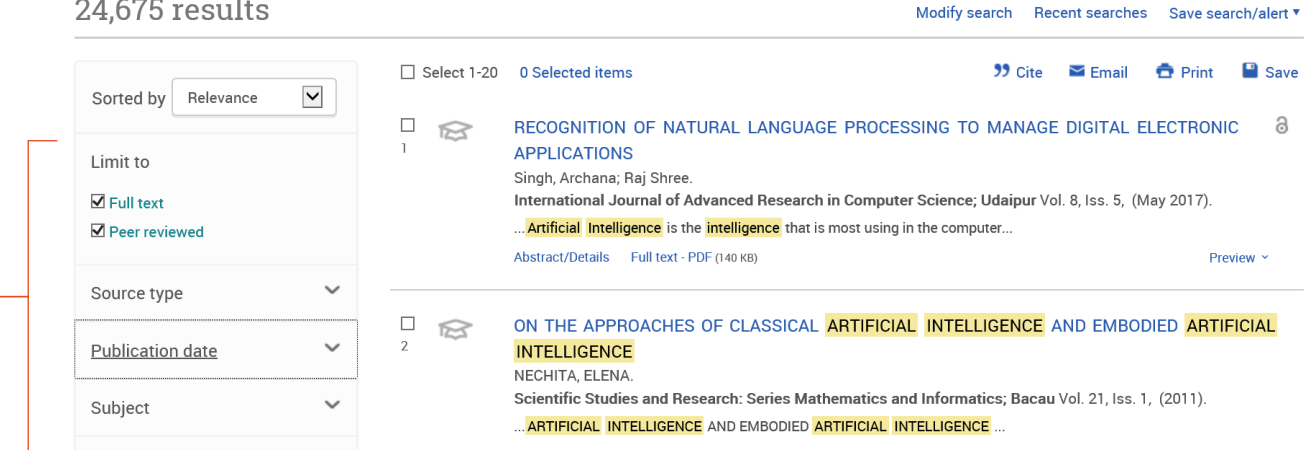

#### **Advanced Search**

Advanced search allows you to perform more complex searches.

- 1. Open a database of your choice, then click on the **Advanced Search** link.
- 2. Enter your first key word/phrase in the top search boxes, then select the index fields from the dropdown menu that includes subject, author, and type of article etc.
- 3. Enter your second key word/phrase in the search box below. Select the index fields in which you wish to search for your second key word/phrase.

4. Use **AND, OR, NOT** in the left-hand drop-down list to structure your search terms.

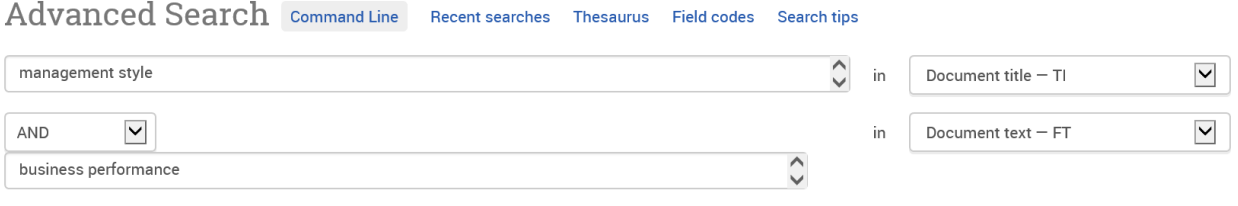

#### Add a row

- 5. Click on **Add a Row** and repeat the steps above if you want to use more than two search terms.
- 6. Apply limiters such as document type, subjects, date range, and location to refine your search results.

#### For example:

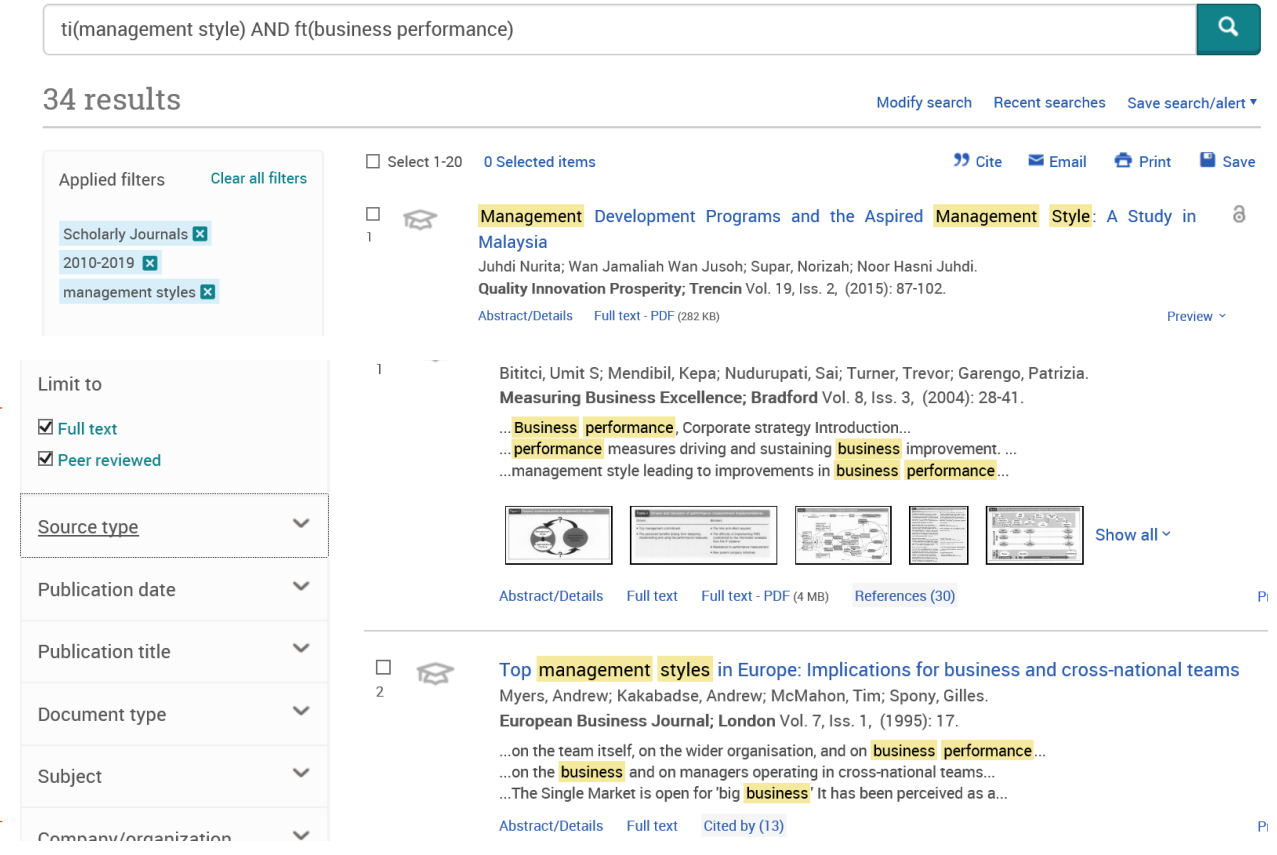